# Beheerdershandleiding LAScert.nl

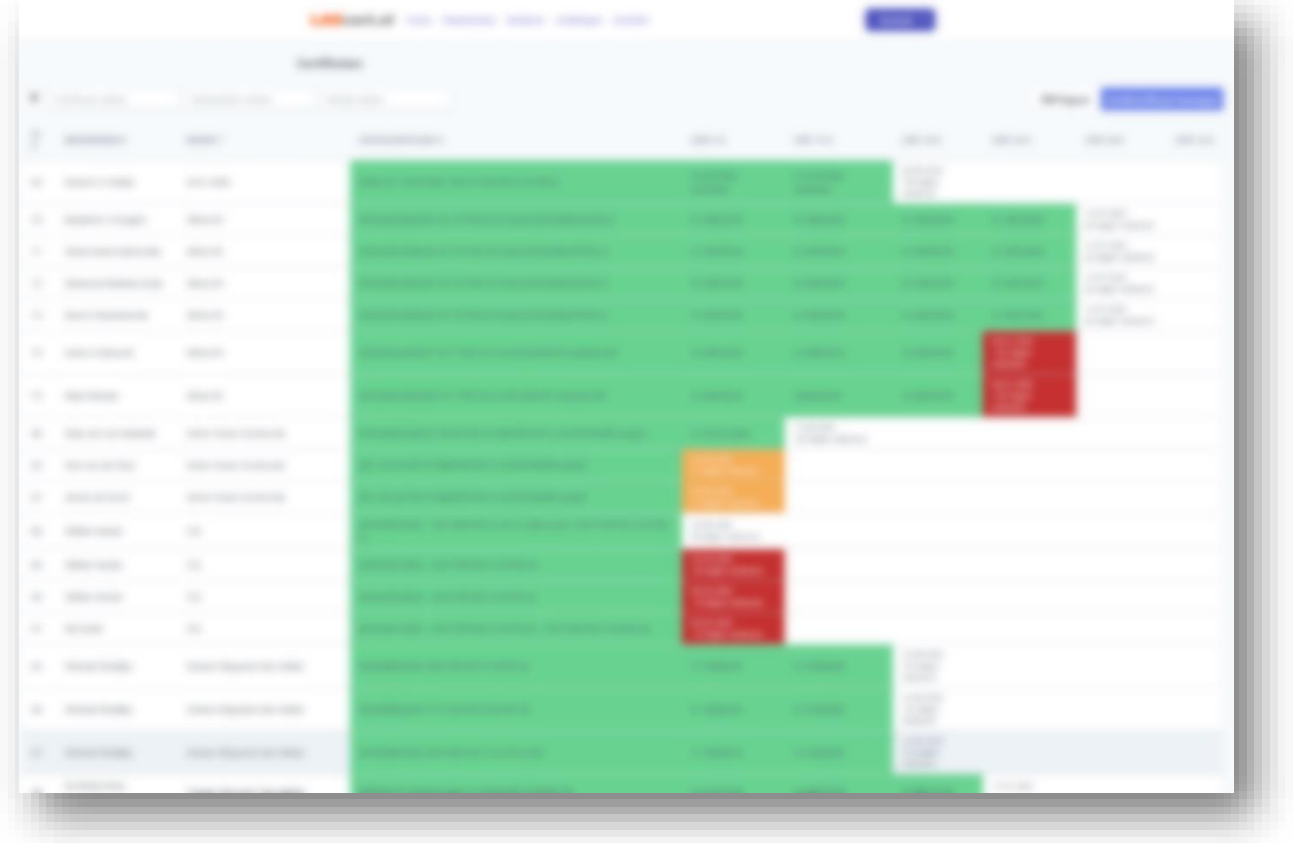

**Versie 2.1 Datum 28 augustus 2023**

## Voorwoord

LAScert.nl is een Cloud gebaseerd beheersysteem dat is ontworpen voor het effectieve beheer van lasserskwalificatiecertificaten. Dit systeem onderscheidt zich met name door zijn gebruiksvriendelijkheid en krachtige zoekfunctie. Dit komt tot uiting in een overzichtelijk startscherm waarop de huidige status van de certificaten direct zichtbaar is en de eenvoud waarmee certificaten gevonden kunnen worden. Zo kan men snel vinden en zien welke certificaten momenteel geldig zijn en welke actie vereist is om hun geldigheid te behouden. Dit proces wordt tevens proactief gecommuniceerd via e-mailmeldingen.

Het is mogelijk om met slechts enkele eenvoudige stappen de geldigheid van de certificaten te verifiëren en overzichten te genereren voor een duidelijk inzicht. Zowel klanten als medewerkers kunnen toegang krijgen tot het systeem via een persoonlijke login, waardoor zij ook de certificaten kunnen raadplegen. Dit draagt bij aan een brede betrokkenheid en zorgt ervoor dat iedereen altijd op de hoogte is van de meest recente certificaatstatus.

LAScert.nl is ontwikkeld om te voldoen aan de NEN-EN-ISO 17024 en de bevestigings- en verlengingsvoorwaarden van de:

- NEN-EN-ISO 9606-serie inclusief;
- NEN-EN-ISO 14732;
- NEN-EN-ISO 17660-serie;
- ASME BPV Code section IX:
- ASME 31.x;
- AWS D1.x:
- Enz.

Het archief voldoet aan de en de 10 jaar bewaarplicht van de EN-ISO 3834 en van de richtlijnen CPR, MR en PED.

# **Inhoud**

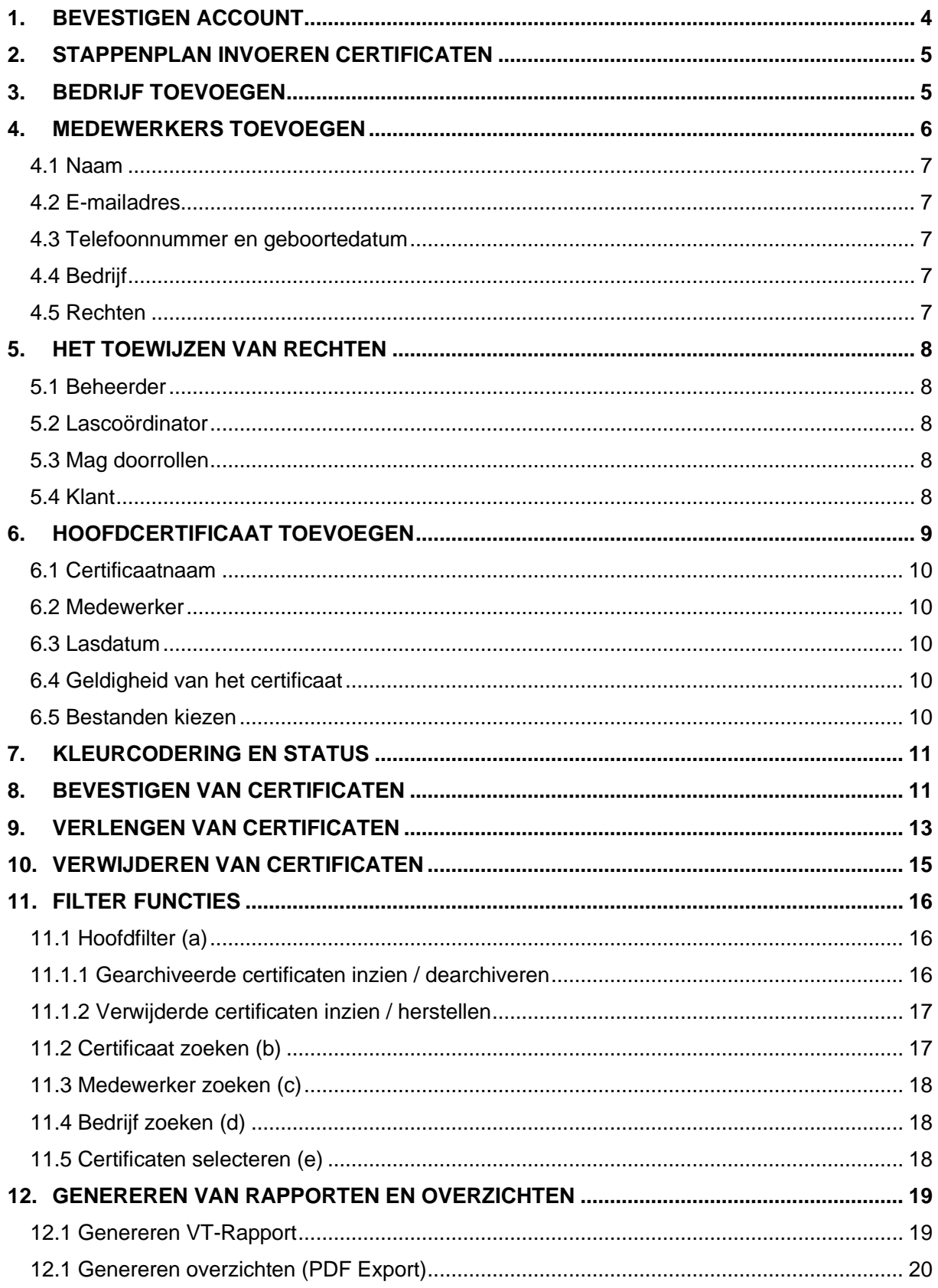

## <span id="page-3-0"></span>**1. BEVESTIGEN ACCOUNT**

U ontvangt een e-mailbericht waarin wordt vermeld dat er een account voor u is aangemaakt op LAScert.nl. Om toegang te verkrijgen tot LAScert.nl, dient u eerst het account te activeren. Klik op de knop 'Activeren' die beschikbaar is in het e-mailbericht.

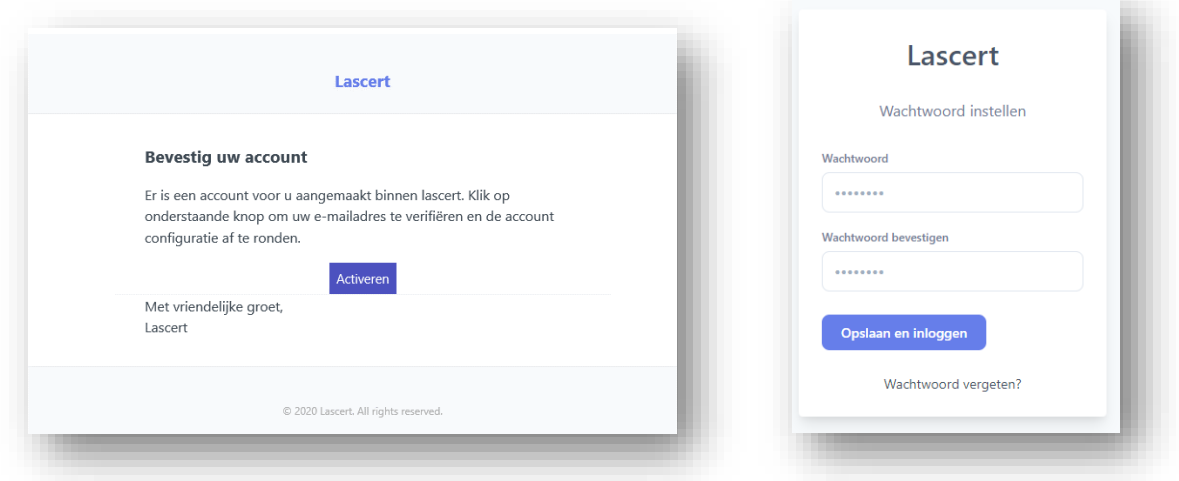

U wordt verzocht een wachtwoord in te stellen. Zorg ervoor dat dit wachtwoord minimaal 8 tekens bevat en moeilijk te raden is. Voer het wachtwoord opnieuw in om het te bevestigen. Klik daarna op de knop 'Opslaan en inloggen' om uw LAScert.nl-account te activeren en de algemene voorwaarden te accepteren. Hiermee wordt u doorgestuurd naar de algemene overzichtspagina van LAScert.nl.

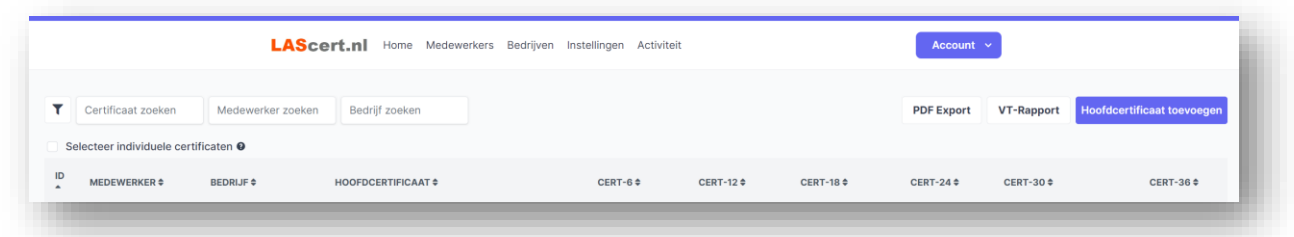

Let op: Als er al certificaten zijn ingevoerd, worden deze samen met hun respectievelijke status weergegeven op deze overzichtspagina. De diverse kleuren geven de huidige status van de certificaten aan (raadpleeg Hoofdstuk 6 voor meer details). Als het scherm echter leeg is, betekent dit dat er nog geen certificaten zijn ingevoerd. Volg de instructies op de volgende pagina om certificaten toe te voegen.

## <span id="page-4-0"></span>**2. STAPPENPLAN INVOEREN CERTIFICATEN**

Om te beginnen, dient u zich op de overzichtspagina te bevinden. U kunt hier naartoe gaan door in het bovenste menu linksboven op de knop 'Home' te klikken. Volg de onderstaande volgorde van invoer om het systeem correct in te vullen:

#### **Bedrijf toevoegen – Medewerkers toevoegen – Hoofdcertificaat toevoegen**

## <span id="page-4-1"></span>**3. BEDRIJF TOEVOEGEN**

Navigeer naar het bovenste menu en selecteer 'Bedrijven'. Controleer of het bedrijf waarvan u het certificaat wilt toevoegen in het overzicht wordt weergegeven. Als dit niet het geval is, voegt u het bedrijf toe door op de zwarte knop 'Bedrijf toevoegen' te klikken:

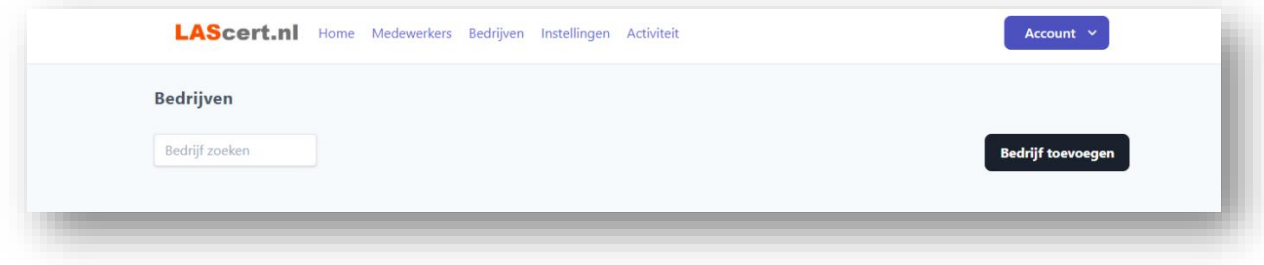

Het onderstaande invoervenster wordt geopend:

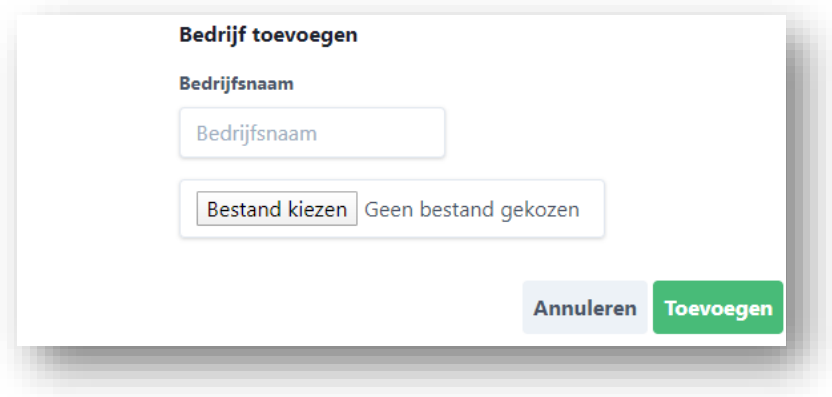

Voer de naam van het bedrijf in het daarvoor bestemde veld in het kader 'Bedrijfsnaam' en selecteer indien gewenst een bedrijfslogo vanuit een bestand (dit is optioneel). Klik vervolgens op de groene knop 'Toevoegen'. Het bedrijf wordt nu toegevoegd aan het overzicht van bedrijven. In dit overzicht kunt u zien hoeveel medewerkers aan het bedrijf zijn gekoppeld. Als dit aantal 0 is, dient u medewerkers toe te voegen.

## <span id="page-5-0"></span>**4. MEDEWERKERS TOEVOEGEN**

Om medewerkers aan een bedrijf te koppelen, navigeert u in het bovenste menu naar 'Medewerkers'. Hier vindt u het overzicht van medewerkers.

Het overzicht toont de volgende gegevens: naam, het gekoppelde bedrijf, optioneel een emailadres voor notificaties en een telefoonnummer.

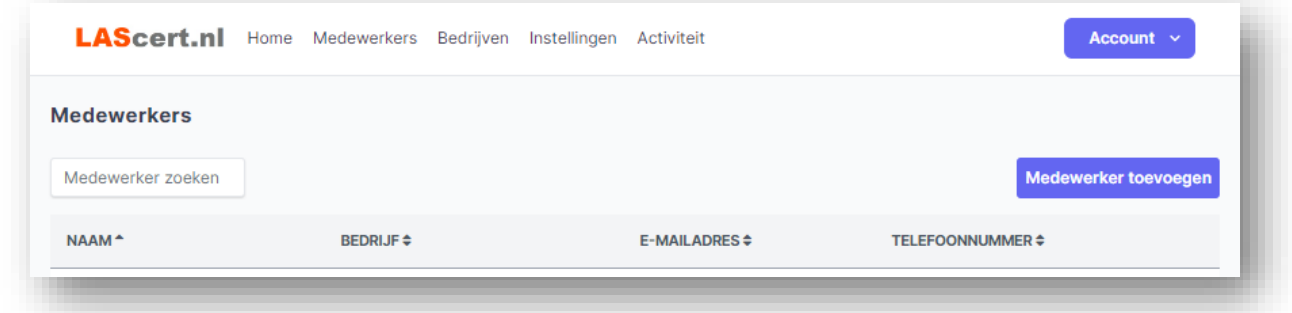

Om een nieuwe medewerker toe te voegen, klikt u op de knop 'Medewerker toevoegen'. Dit opent het volgende invoervenster:

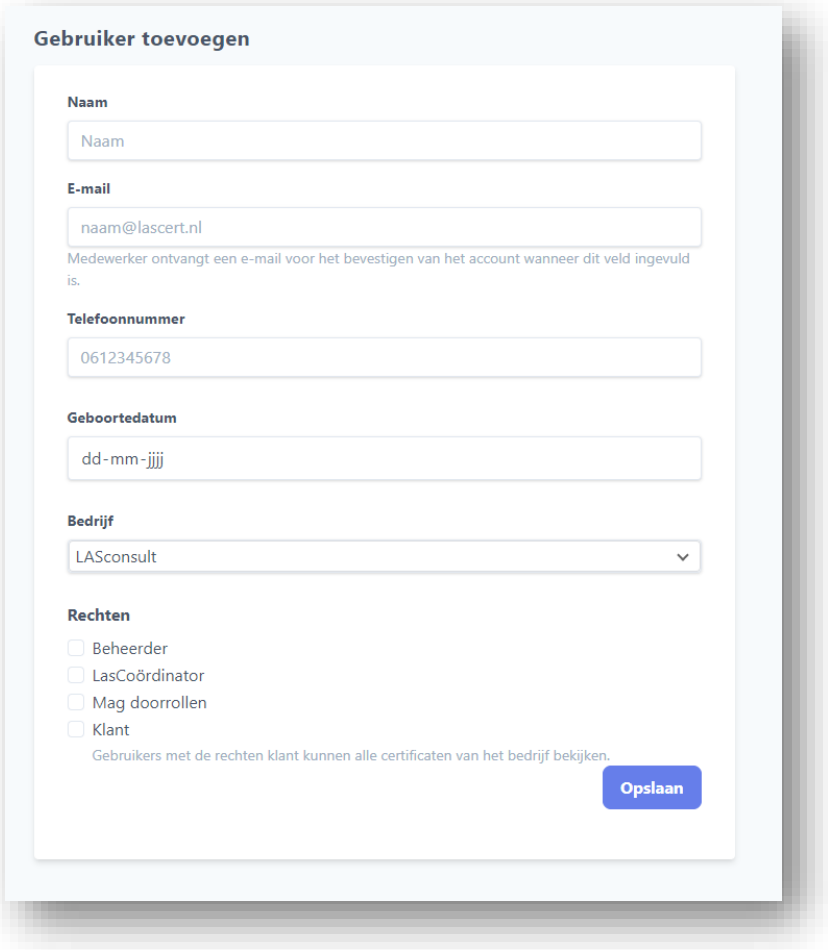

Een uitleg over de verschillende invoervelden staat op de volgende pagina.

#### <span id="page-6-0"></span>**4.1 Naam**

Vul in het kader 'Naam' de volledige naam in van de medewerker of klant.

#### <span id="page-6-1"></span>**4.2 E-mailadres**

Wanneer het e-mailadres van een medewerker wordt ingevoerd, zal de medewerker emailnotificaties ontvangen met betrekking tot de status van hun certificaten. Het is belangrijk om op te merken dat dit niet altijd gewenst kan zijn, dus gelieve hier rekening mee te houden. Indien er geen e-mailadres wordt ingevoerd, zullen zowel medewerkers als klanten geen emailnotificaties ontvangen.

In het geval dat het e-mailadres van een klant wordt verstrekt, zal de klant een e-mail ontvangen waarmee zij zich kunnen aanmelden. Meer gedetailleerde informatie over de rechten van een klant is te vinden in de paragraaf die volgt na de beschrijving van de rechten.

#### <span id="page-6-2"></span>**4.3 Telefoonnummer en geboortedatum**

Eventueel kan er een telefoonnummer en een geboortedatum ingevoerd worden (dit zijn informatieve velden).

#### <span id="page-6-3"></span>**4.4 Bedrijf**

Kies in het kader 'Bedrijf' het bedrijf waar de medewerker werkzaam is. U kunt alleen kiezen uit de eerder ingevoerde bedrijfsnamen.

#### <span id="page-6-4"></span>**4.5 Rechten**

Het toewijzen van rechten is alleen mogelijk wanneer u als 'Beheerder' of als 'Lascoördinator' ingelogd bent. De verdeling van rechten is als een los hoofdstuk in deze handleiding opgenomen.

## <span id="page-7-0"></span>**5. HET TOEWIJZEN VAN RECHTEN**

Er zijn 4 soorten rechten die toegewezen kunnen worden. Het kunnen toewijzen van rechten hangt af van de rechten die aan u toegewezen zijn. De volgende rechten kunnen toegewezen worden:

#### <span id="page-7-1"></span>**5.1 Beheerder**

Heeft volledig toegang tot het programma en kan bedrijven, medewerkers, certificaten en klanten toevoegen en verwijderen. Let op: indien de beheerder ook mag doorrollen (zie 5.3), dan dient deze optie aangevinkt te zijn.

#### <span id="page-7-2"></span>**5.2 Lascoördinator**

Heeft alleen toegang tot alle certificaten van het bedrijf waar hij/zij als lascoördinator is aangewezen. Ook kan hij medewerkers, certificaten en klanten toevoegen en verwijderen. Let op: indien de lascoördinator ook mag doorrollen, dan dient deze optie aangevinkt te zijn.

#### <span id="page-7-3"></span>**5.3 Mag doorrollen**

Met doorrollen wordt het 2 of 3-jaarlijkse verlengen bedoeld. Indien deze optie aangevinkt is, dan mag de lascoördinator het certificaat doorrollen, archiveren en het 2 of 3-jaarlijks gestempelde certificaat toevoegen.

Situatie 1: 'Mag doorrollen' is aangevinkt:

Indien deze functie aangevinkt is, mag de lascoördinator de 2/3-jaarlijkse verlenging zelf doorvoeren en certificaten archiveren. Dit is het geval als de lascoördinator voldoende kennis heeft van het verlengproces. Het hoofdcertificaat wordt na ondertekening door de Certificerende Instantie gescand en ingevoerd. Bij de driejaarlijkse certificaten (ISO 9606- 1 optie a) wordt het oude certificaat gearchiveerd en wordt een nieuw certificaat ingevoerd.

Situatie 2: 'Mag doorrollen' is niet aangevinkt:

Dan kan alleen de beheerder de 2/3-jaarlijkse verlenging doorvoeren. Hij neemt de zorg van de 2/3-jaarlijkse doorstempeling door de Certificerende Instantie op zich en zorgt dat het certificaat doorgerold en gearchiveerd wordt.

#### <span id="page-7-4"></span>**5.4 Klant**

Heeft toegang tot alle certificaten van het bedrijf waar hij/zij door de desbetreffende lascoördinator van dat bedrijf als klant is aangewezen.

Zodra de velden zijn ingevoerd, kunt u op de knop 'Opslaan' klikken. Hierdoor wordt het gebruikersoverzicht opnieuw op uw scherm weergegeven. Navigeer vervolgens naar het 'Home' gedeelte in het bovenste menu om terug te keren naar de overzichtspagina.

## <span id="page-8-0"></span>**6. HOOFDCERTIFICAAT TOEVOEGEN**

In de overzichtspagina kunt u certificaten toevoegen door op de blauwe knop 'Hoofdcertificaat toevoegen' te klikken.

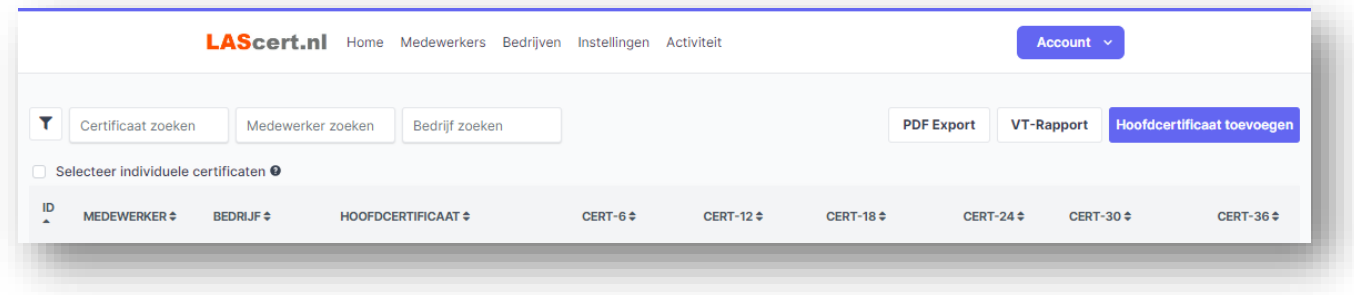

Vervolgens opent zich onderstaand invulvenster:

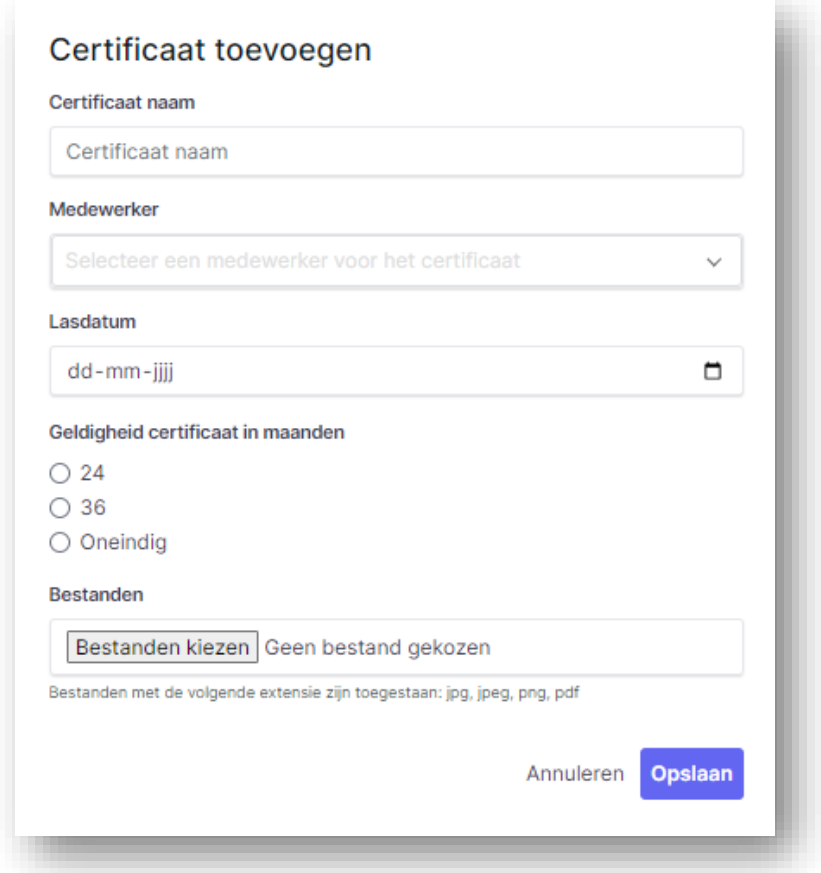

Een uitleg over de verschillende invoervelden staat op de volgende pagina;

#### <span id="page-9-0"></span>**6.1 Certificaatnaam**

Geef hier het certificaatnummer en het kenmerk (designation) op. Een voorbeeld staat hieronder weergegeven;

#### 4034.0023.GNG - 135-D P BW FM1 S s12 PA ss,nb

- In het geel staat het certificaatnummer aangegeven
- in het groen staat het kenmerk aangegeven.

Het gebruik van deze notatiewijze voor het benoemen van certificaten vergemakkelijkt het snel zoeken naar certificaten en het lashandvaardigheidsbereik.

#### <span id="page-9-1"></span>**6.2 Medewerker**

Kies hier de medewerker door wie het certificaat behaald is. De medewerker is gekoppeld aan het bedrijf, dus het bedrijf hoeft niet ingevoerd te worden.

#### <span id="page-9-2"></span>**6.3 Lasdatum**

Voer de lasdatum van de proeflas hier in. Deze lasdatum geldt als de ingangsdatum van het certificaat. Op basis van deze datum worden de essentiële data voor bevestiging en verlenging vastgesteld.

#### <span id="page-9-3"></span>**6.4 Geldigheid van het certificaat**

Kies hier het aantal maanden dat het certificaat geldig is:

- 24 maanden voor ISO 9606-1 optie b)
- 36 maanden voor ISO 9606-1 optie a)
- Oneindig geldig voor ISO 9606-1 optie c).

#### <span id="page-9-4"></span>**6.5 Bestanden kiezen**

Zoek met behulp van de knop 'Bestanden kiezen' het gescande hoofdcertificaat. Ook kan één bestand rechtstreeks d.m.v. drag-drop in het veld geplaatst worden Dit kan een bestand van het jpg-, jpeg-, png- of pdf-formaat zijn. Let op: overige bestandsformaten kunnen niet weergegeven worden.

Klik vervolgens op '**Opslaan**'. Het certificaat verschijnt op de volgende wijze in de overzichtspagina:

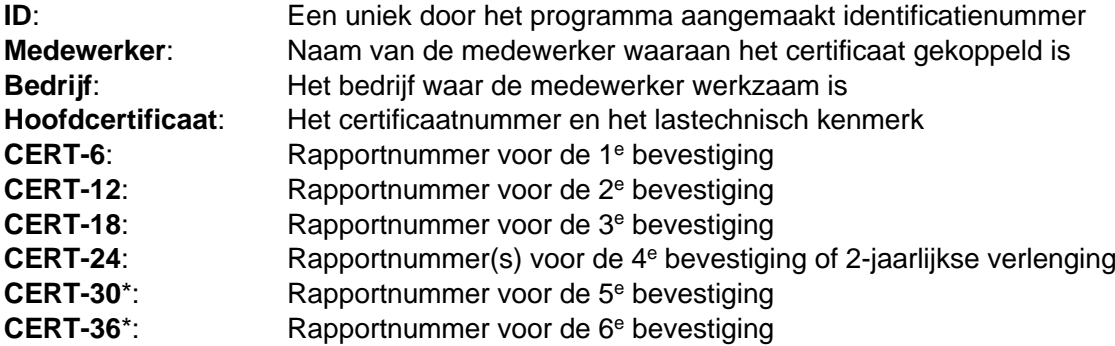

\* **CERT-30** en **36** wordt alleen ingevoerd voor de certificaten die 3 jaar geldig zijn.

Indien er geen bestand ingevoerd wordt, blijft het veld 'HOOFDCERTIFICAAT' in de overzichtspagina wit van kleur (zie ook kleurcodering en status hoofdstuk 7).

## <span id="page-10-0"></span>**7. KLEURCODERING EN STATUS**

De velden 'ID', 'medewerker' en 'bedrijf' hebben standaard geen kleur (wit). Het veld 'hoofdcertificaat' is wit of groen. Het veld wordt pas groen op het moment dat er een bestand aan het certificaat gekoppeld is. Voor de overige velden geldt:

- **Groen** en wit: alles is goed, geen actie vereist tot de aangegeven datum.
- **Oranje:** uw aandacht wordt gevraagd, actie ondernemen binnen het aangegeven aantal dagen.
- **Rood**: u moet zo spoedig mogelijk in actie komen.

## <span id="page-10-1"></span>**8. BEVESTIGEN VAN CERTIFICATEN**

Certificaten van optie a) en b) moeten eens in de 6 maanden bevestigd worden. Op het moment dat het veld CERT-6, -12 en -18 (optie b) en veld CERT-6, -12, -18, -24 en -36 (optie a) achter een hoofdcertificaat oranje kleurt, moet u bevestigen. Dit gaat als volgt:

1. Klik op het desbetreffende oranje veld. Er opent een invoerscherm met de tekst 'Certificaat *nummer en kenmerk* vernieuwen'

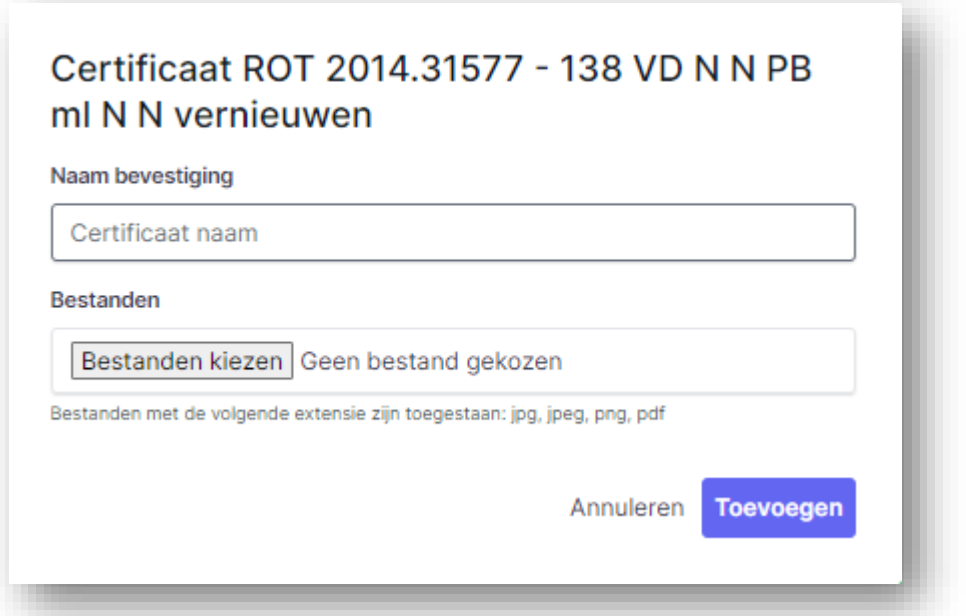

2. Vul in het invoerveld 'Naam bevestiging' het rapportnummer in van het onderzoeksrapport waarop de bevestiging gebaseerd is of indien er geen onderzoeksrapport aanwezig is 'visuele beoordeling'.

Voorbeeld: er is een visuele lasinspectie uitgevoerd. De inspectie is vastgelegd in een rapportage met het rapportnummer VT-11042020. Vul dan het rapportnummer VT-11042020 in.

Let op: er kunnen automatisch VT-rapporten door het programma gegenereerd worden. Dit kan per certificaat of een cluster van certificaten. Hoe een VT-rapport gegenereerd moet worden staat beschreven in hoofdstuk 12.

3. Klik vervolgens op 'Bestanden kiezen' en zoek het pdf-bestand van het rapport op en voeg deze toe. Indien er geen rapport of foto aanwezig is, voegt u niets toe.

4. Door op de knop 'Toevoegen' te klikken, wordt de bevestiging al dan niet samen met het rapport in het systeem vastgelegd. Het oranje veld bevat nu het rapportnummer van het visueel lasonderzoek.

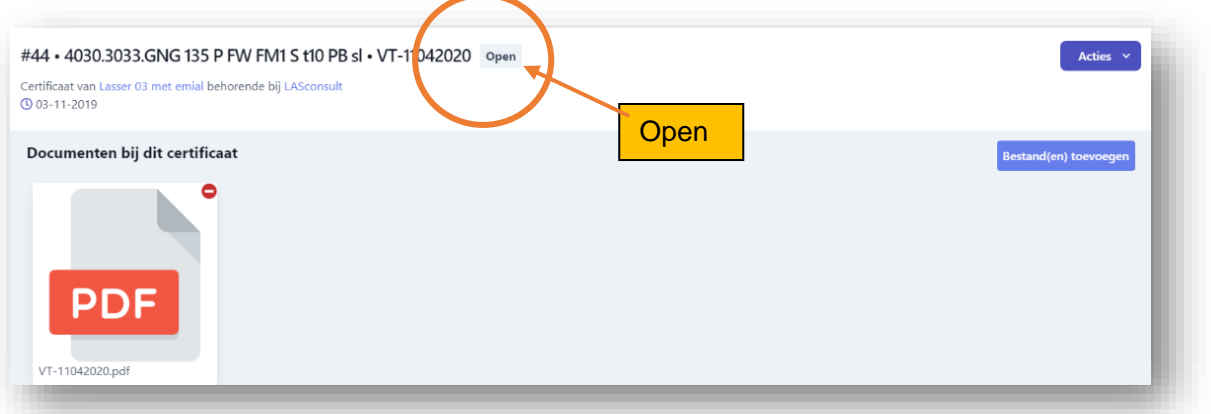

LET OP: de bevestiging staat nog 'open' en is nog niet geactiveerd.

5. Om de bevestiging te activeren, klikt men nogmaals op het oranje veld waarin het rapportnummer of 'visuele boordeling' staat. De gegevens van de bevestiging komen in een gegevensveld op de voorgrond.

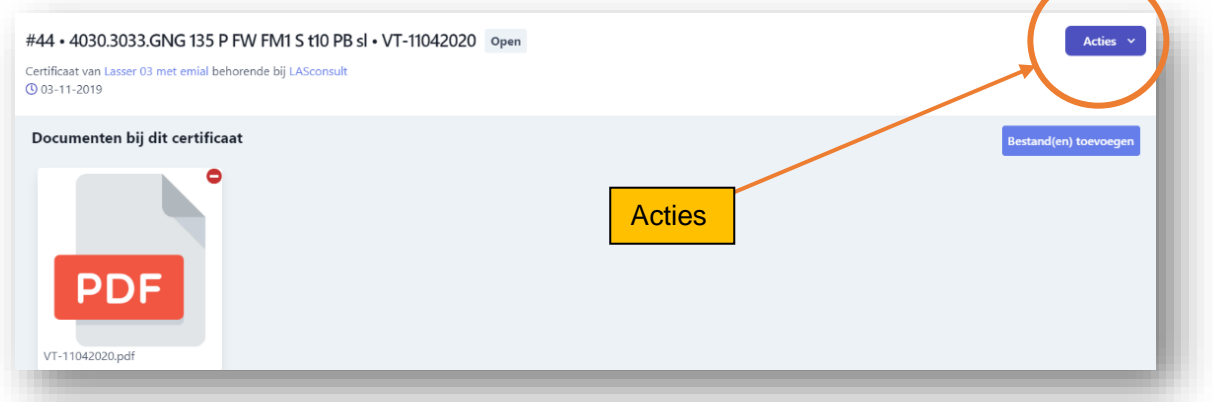

Klik op de knop 'Acties' en kies de optie 'Als voltooid markeren'. De status van de bevestiging is nu voltooid.

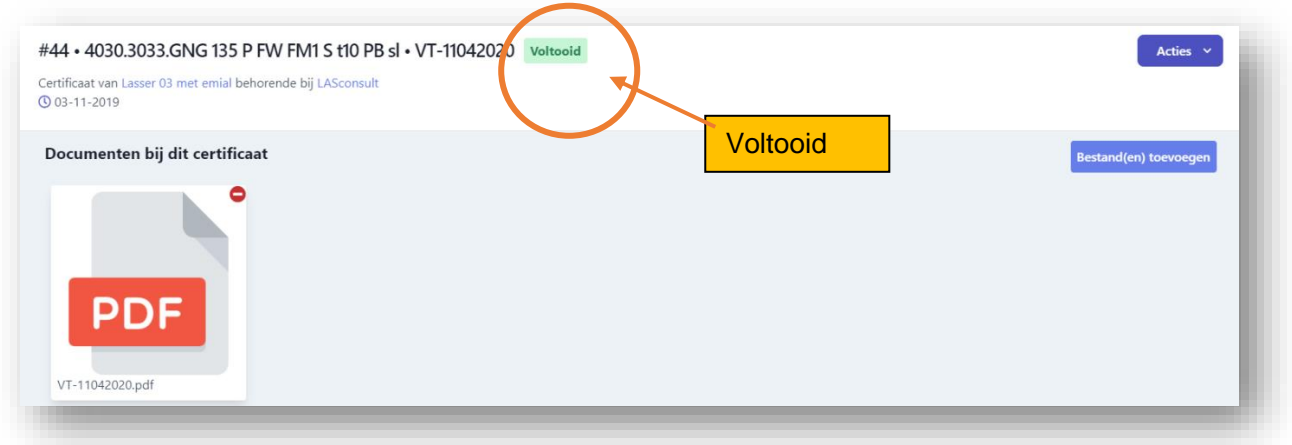

6. Klik vervolgens naast het gegevensveld en het veld achter het hoofdcertificaat is niet meer oranje maar groen. De bevestiging is geslaagd en het volgende witte veld geeft het aantal dagen en de datum tot de nieuwe bevestiging aan. Herhaal in de loop van de geldigheidsperiode deze stappen totdat CERT-24 oranje kleurt (optie b) of totdat CERT-36 oranje kleurt (optie a).

## <span id="page-12-0"></span>**9. VERLENGEN VAN CERTIFICATEN**

Certificaten van de optie b) moeten eens in de 24 maanden (ISO 9606-1) of eens om de 36 maanden (ISO 14732) verlengd worden. Het proces voor beide normen is identiek. Het proces van de ISO 9606-1 wordt hier behandeld.

Op het moment dat het veld CERT-24 achter een hoofdcertificaat oranje kleurt, dient u te verlengen. Dit gaat als volgt:

1. Klik op het desbetreffende oranje veld. Er opent een invoerscherm met de tekst 'Certificaat *nummer en kenmerk* vernieuwen'

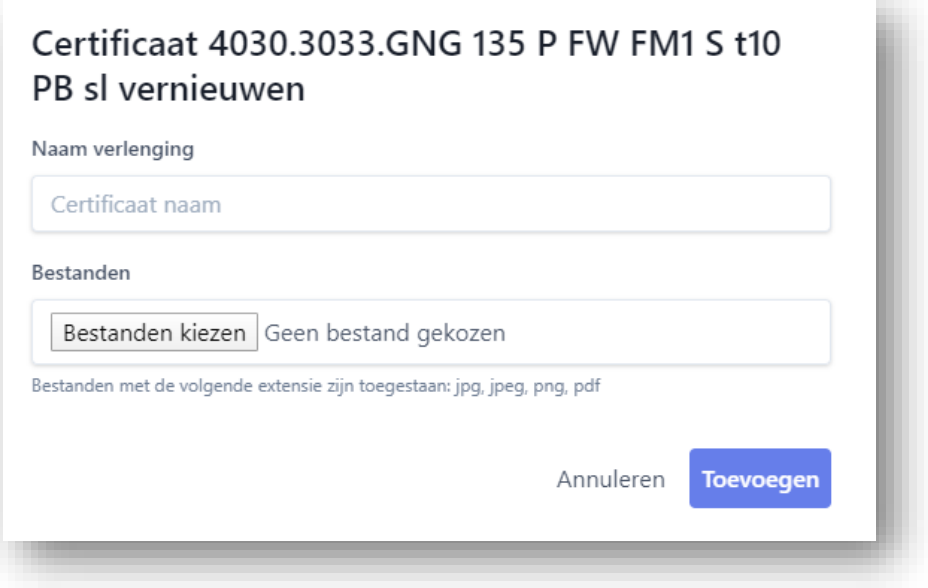

2. Vul in het invoerveld 'Naam verlenging' de rapportnummers in van de volumeonderzoeken waarop de verlenging gebaseerd wordt.

Voorbeeld: er is een UT-lasinspectie uitgevoerd. De inspectie is vastgelegd in een rapportage met het rapportnummer UT-11042020 en UT-10032020. Vul dan de rapportnummers UT-11042020 en UT-10032020 in.

3. Klik vervolgens op 'Bestanden kiezen' en zoek de pdf-bestanden van de rapporten op en voeg deze toe.

4. Door op de knop 'Toevoegen' te klikken, wordt de verlenging samen met de rapporten in het systeem vastgelegd. Het oranje veld bevat nu de rapportnummers van de UTlasonderzoeken. LET OP: de verlenging staat nog 'open' en is nog niet geactiveerd, zie volgende pagina:

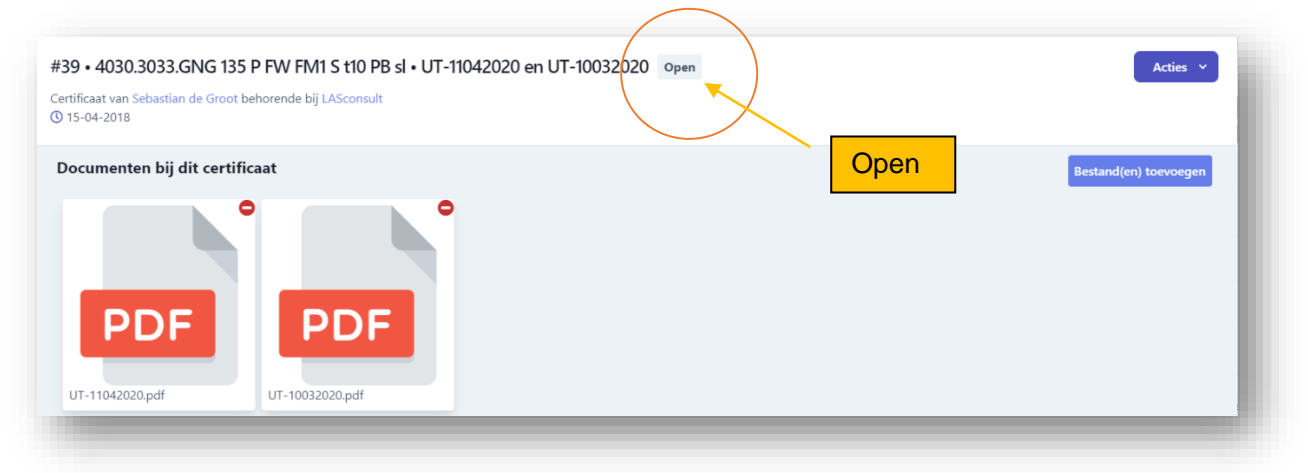

5. Om de verlenging te activeren, klikt men nogmaals op het oranje vlak met de rapportnummers. De gegevens van de verlenging komen in een gegevensveld op de voorgrond. Klik op de knop 'Acties' en kies de optie 'Als voltooid markeren'. De status van de verlenging is nu voltooid.

LET OP: Omdat het hoofdcertificaat nu een nieuwe periode van 2 jaar moet ingaan, is in het actieveld de optie 'Certificaat doorrollen' verschenen.

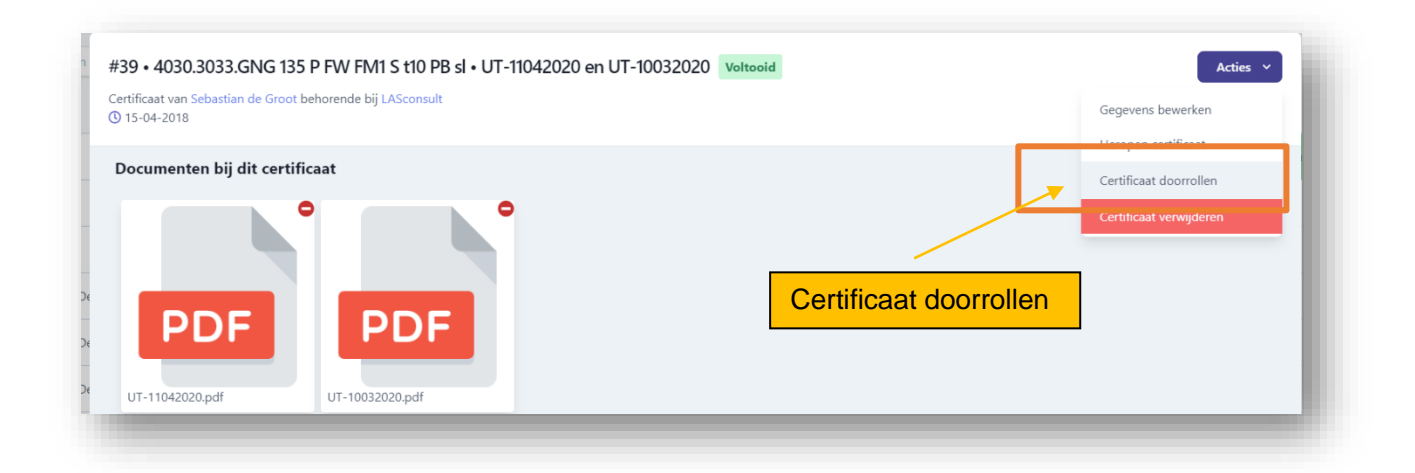

7. Klik op 'Certificaat doorrollen'. Vervolgens verschijnt er nu het venster 'Certificaat archiveren' met de vraag of u het certificaat wilt archiveren. Kies hier voor de optie 'Archiveren'.

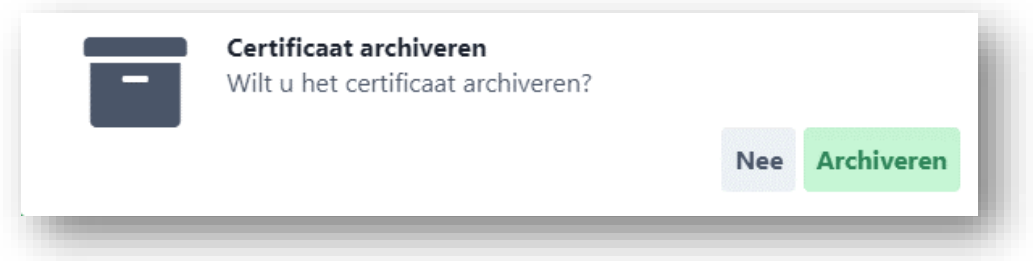

Er wordt nu onderaan het overzicht een nieuwe ID-regel aangemaakt met alle gegevens van het gearchiveerde certificaat, echter is het certificaatveld nog wit. Dit omdat het door de Certificerende Instantie ondertekende certificaat nog ingescand en ingevoerd dient te worden.

8. Klik op het witte vlak 'HOOFDCERTIFICAAT'. Klik op de knop bestand(en) toevoegen. Kies het 2-jaarlijks getekende certificaat en op het moment dat het getekende hoofdcertificaat wordt ingevoerd, wordt het hoofdcertificaatveld groen en gaan vervolgens de bevestigingsdata weer lopen.

#### **NOOT:**

Bij optie a) zal het certificaat na 36 maanden zijn geldigheid verliezen en moet er een nieuwe proef gelast worden. Het 'oude' certificaat wordt in LAScert.nl gearchiveerd teneinde te voldoen aan de CPR- en PED-richtlijnen (10 jaar bewaarplicht). Het nieuwe certificaat wordt behandeld als een nieuw in te voeren hoofdcertificaat, zie hoofdstuk 6.

## <span id="page-14-0"></span>**10.VERWIJDEREN VAN CERTIFICATEN**

Certificaten van medewerkers die niet meer werkzaam zijn, kunt u gerust verwijderen zonder dat deze definitief uit het programma worden geschreven. Certificaten zijn na verwijdering alleen niet meer actief en zichtbaar in het overzichtsscherm. Hiermee voldoet u ook aan de CPR- en PEDrichtlijnen (10 jaar bewaarplicht).

Om een certificaat uit het overzicht te verwijderen, klikt u op het desbetreffende hoofdcertificaat en selecteert u de optie 'Certificaat verwijderen'. Het certificaat staat nu niet meer in het overzicht.

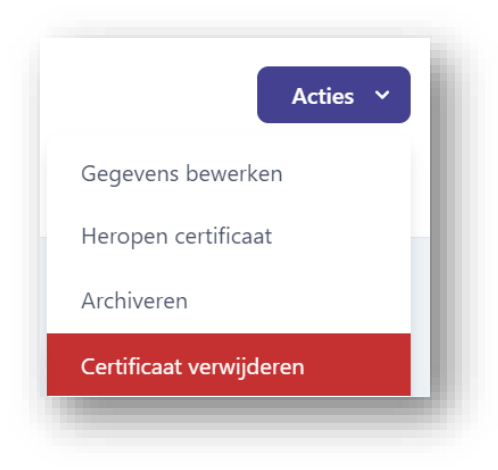

(Onbedoeld) verwijderde certificaten kunt u zichtbaar maken en herstellen door middel van filterfuncties, zie hoofdstuk 11.

## <span id="page-15-0"></span>**11.FILTER FUNCTIES**

Er bevinden zich diverse filterfuncties in het programma. Door middel van zoekvelden en filterfunctie kunnen certificaten snel gevonden en bij onbedoeld verwijderen hersteld worden. De functies worden van links naar rechts behandeld:

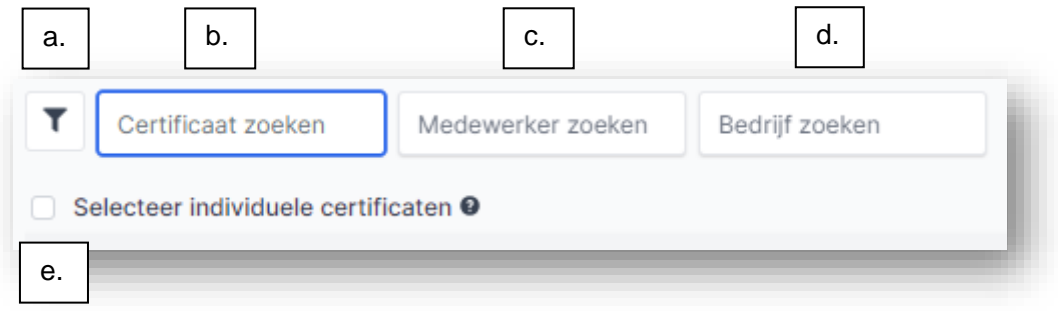

#### <span id="page-15-1"></span>**11.1 Hoofdfilter (a)**

In het hoofdfilter bevinden zich de onderstaande functies. Ook kunnen er combinaties van deze functies tegelijkertijd gebruikt worden. Standaard staat de filteroptie 'Actieve certificaten' aangevinkt.

#### <span id="page-15-2"></span>**11.1.1 Gearchiveerde certificaten inzien / dearchiveren**

Gearchiveerde certificaten kunnen zichtbaar worden gemaakt door op de filterknop linksboven op de overzichtspagina te klikken en het vakje 'Gearchiveerde certificaten' aan te vinken.

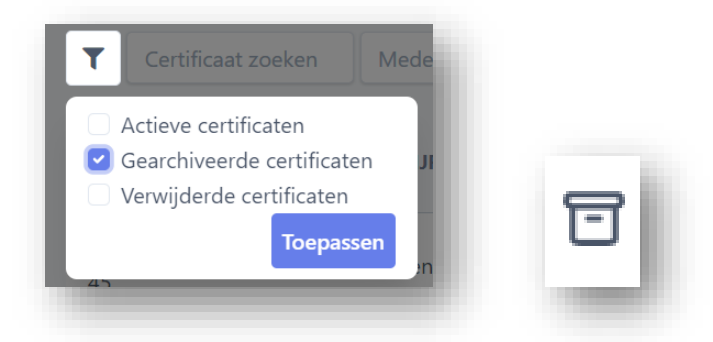

Door het veld 'Gearchiveerde certificaten' aan te vinken verschijnen alle gearchiveerde certificaten in de overzichtspagina. Gearchiveerde certificaten kunt u herkennen aan het 'archiefdoos-icoontje' in de certificaatregel.

Wanneer er onbedoeld een certificaat in het archief geplaats is, dan kan deze gedearchiveerd worden. Ga om een certificaat te dearchiveren naar de knop 'Acties' en selecteer de functie 'Dearchiveren'. Het certificaat zal op de laatst bekende locatie in het actuele certificatenoverzicht zichtbaar zijn.

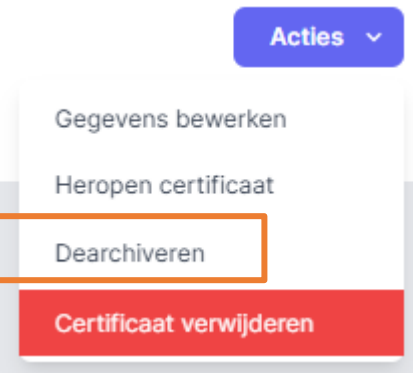

#### <span id="page-16-0"></span>**11.1.2 Verwijderde certificaten inzien / herstellen**

Indien een verwijdert certificaat opgeroepen moet worden, dan kan dat door middel van het aanvinken van het vakje 'Verwijderde certificaten' en het klikken op 'Toepassen'. Verwijderde certificaten kunt u herkennen aan het 'afvalbak-icoontje' in de certificaatregel.

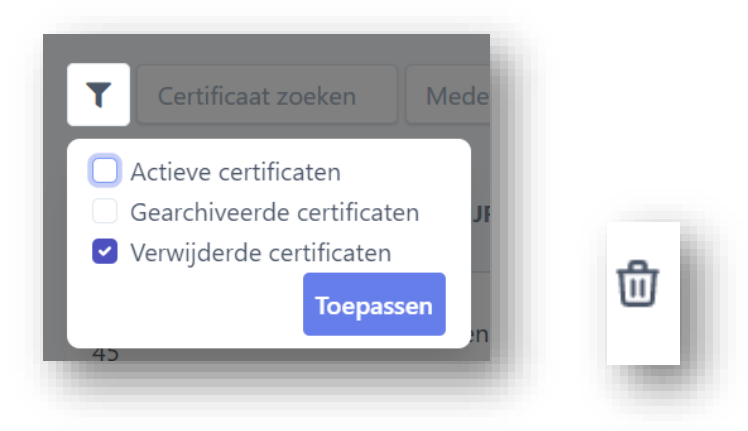

Indien u per ongeluk een certificaat verwijdert of een medewerker komt weer in dienst, dan kunt u het certificaat herstellen. Door te filteren op 'verwijderde certificaten' maakt u alle verwijderde certificaten zichtbaar. Vervolgens zoekt u het verwijderde certificaat op en klikt u op het hoofdcertificaat. U selecteert onder 'acties' de optie 'Certificaat Herstellen'.

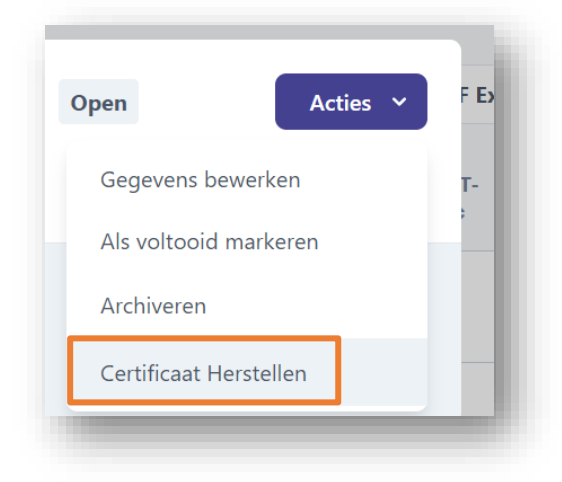

Nadat u in de filterfunctie het veld 'Actieve certificaten' aangevinkt heeft, ziet u het verwijderde certificaat weer in het overzicht staan.

#### <span id="page-16-1"></span>**11.2 Certificaat zoeken (b)**

In dit zoekveld kan snel naar certificaten gezocht worden. Of er nu gezocht moet worden op certificaatnummer of op lasproces in combinatie met laspositie, de certificaten worden snel zichtbaar. Diverse invoercombinaties zijn mogelijk.

Voorbeeld: er moet een certificaat gezocht worden op basis van lasproces 135 met een plaatdikte t van 30 mm, voer dan het volgende in: 135 t30

Let op: Het is van belang dat de notatiewijze van het hoofdcertificaat consequent aangehouden wordt.

#### <span id="page-17-0"></span>**11.3 Medewerker zoeken (c)**

Middels deze functie kunnen certificaten van medewerkers snel gevonden worden.

#### <span id="page-17-1"></span>**11.4 Bedrijf zoeken (d)**

Wanneer het certificaatbeheer voor meerdere bedrijven ingericht is, dan kunnen hier op bedrijfsnaam certificaten gezocht worden.

#### <span id="page-17-2"></span>**11.5 Certificaten selecteren (e)**

Met deze functie kunnen certificaten individueel of als cluster geselecteerd worden. Dit is vooral makkelijk wanneer er VT-bevestigingsrapporten of overzichten gecreëerd moet worden, zie hoofdstuk 12.

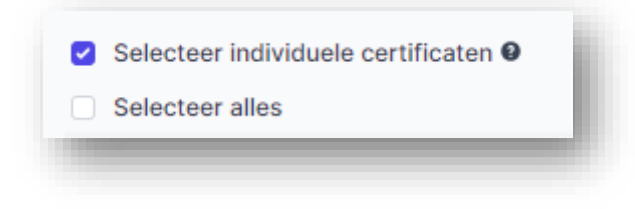

## <span id="page-18-0"></span>**12.GENEREREN VAN RAPPORTEN EN OVERZICHTEN**

Door het toepassen van certificaatfilters is het mogelijk om rapporten en overzichten te genereren. De knoppen voor deze functie vindt u rechtsboven de overzichtspagina.

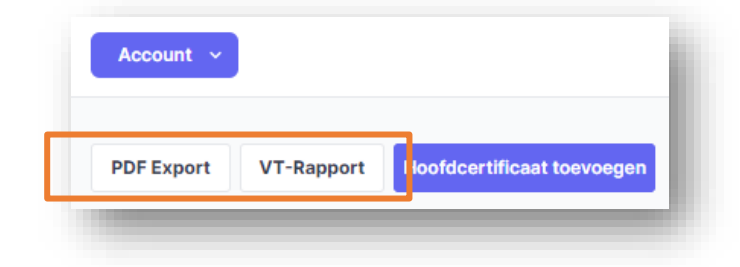

#### <span id="page-18-1"></span>**12.1 Genereren VT-Rapport**

Na het selecteren van de gewenste certificaten, kunt u de knop 'VT-Rapport' gebruiken om een WORD-bestand te creëren met de certificaten die momenteel op het scherm worden weergegeven. Het WORD-bestand is volledig naar wens aan te passen maar bevat al veel informatie zoals: Bedrijfslogo, vestigingsplaats, onderzoek informatie, Rapportnummer en een tabel met de geselecteerde certificaten. Een voorbeeld staat hieronder weergegeven:

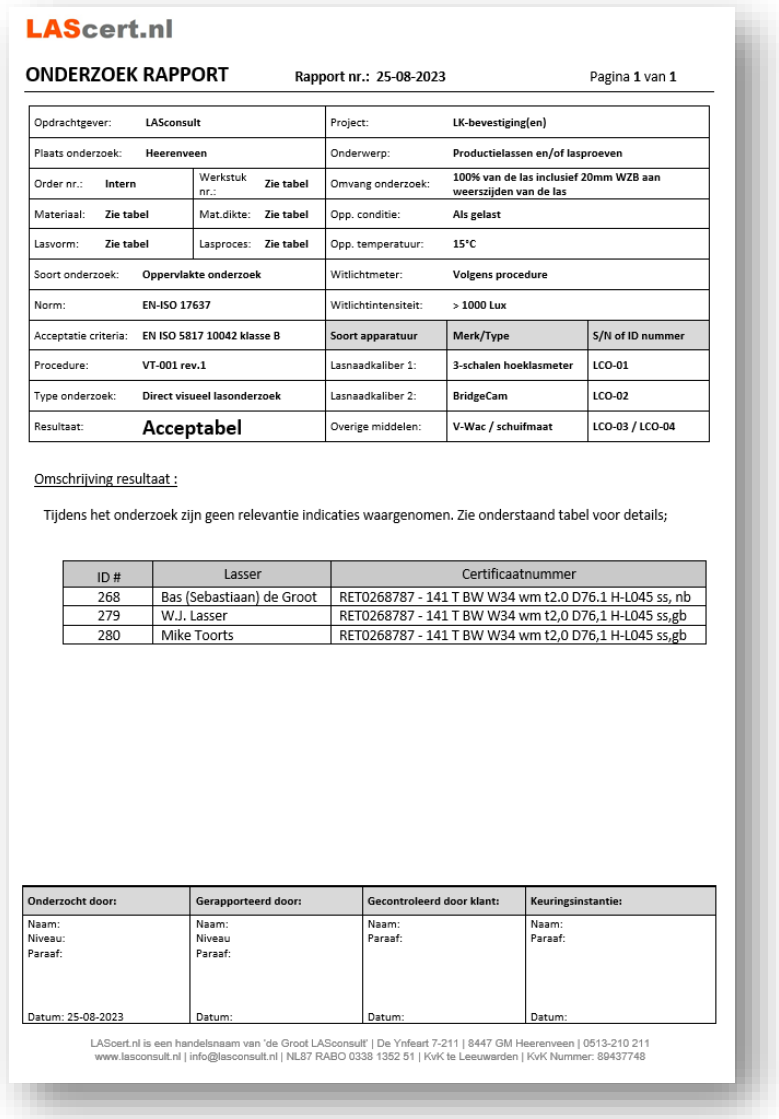

#### <span id="page-19-0"></span>**12.1 Genereren overzichten (PDF Export)**

Na het selecteren van de gewenste certificaten, kunt u de knop 'PDF Export' gebruiken om een PDF-bestand te creëren met de certificaten die momenteel op het scherm worden weergegeven. Deze PDF's kunnen dienen als verlengingslijsten of samenvattingen die worden bijgevoegd bij de definitieve certificaten, geïntegreerd worden in de einddocumentatie of doorgestuurd worden naar klanten. Een voorbeeld is hieronder weergegeven:

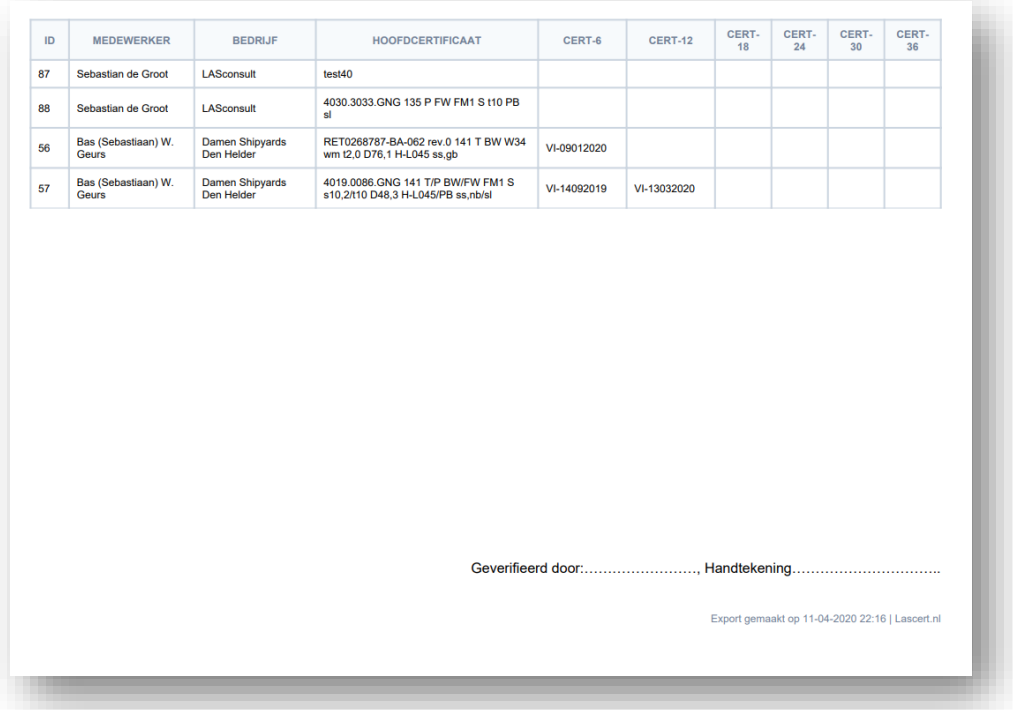

Einde handleiding